## **Итоговое задание**

## **"Генерация изображения по текстовому запросу с помощью нейронной сети"**

**Задание**. Вам необходимо с помощью сервиса Kandinsky от Сбера сгенерировать изображение по текстовому запросу, связанное с предметом, который вы преподаете в школе.

Изображение должно включать ФИО учителя, регион и номер школы (без этой информации изображение не может быть засчитано как сданное).

## **Инструкция по выполнению задания.**

**1. Выбираем тему изображения.** В качестве примера давайте создадим изображение для обложки книги "Алиса в стране чудес". Вы можете выбрать любую интересующую вас тему.

**2. Переходим на сайт редактора Kandinsky**  <https://editor.fusionbrain.ai/>. Редактор выглядит следующим образом.

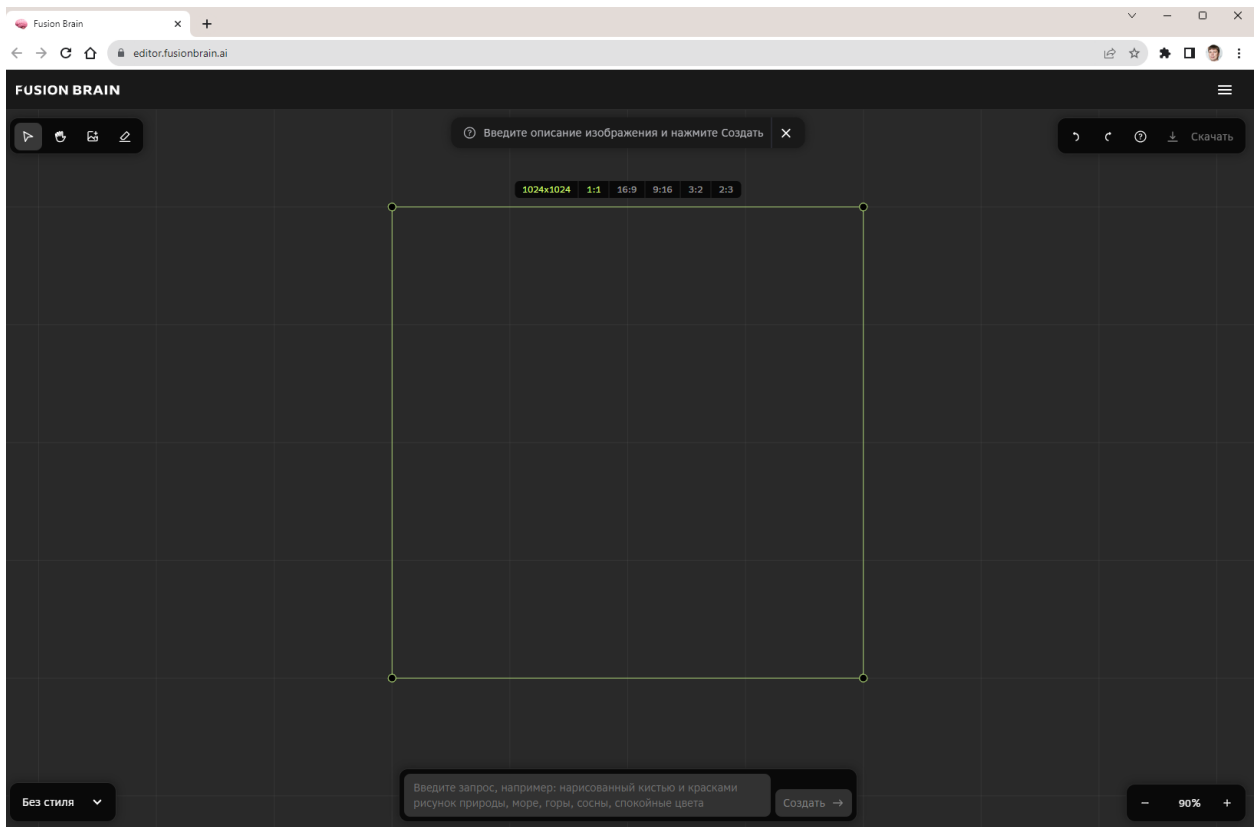

**3. Пишем запрос для генерации изображения.** Запрос для генерации изображения вводится в нижней части окна редактора.

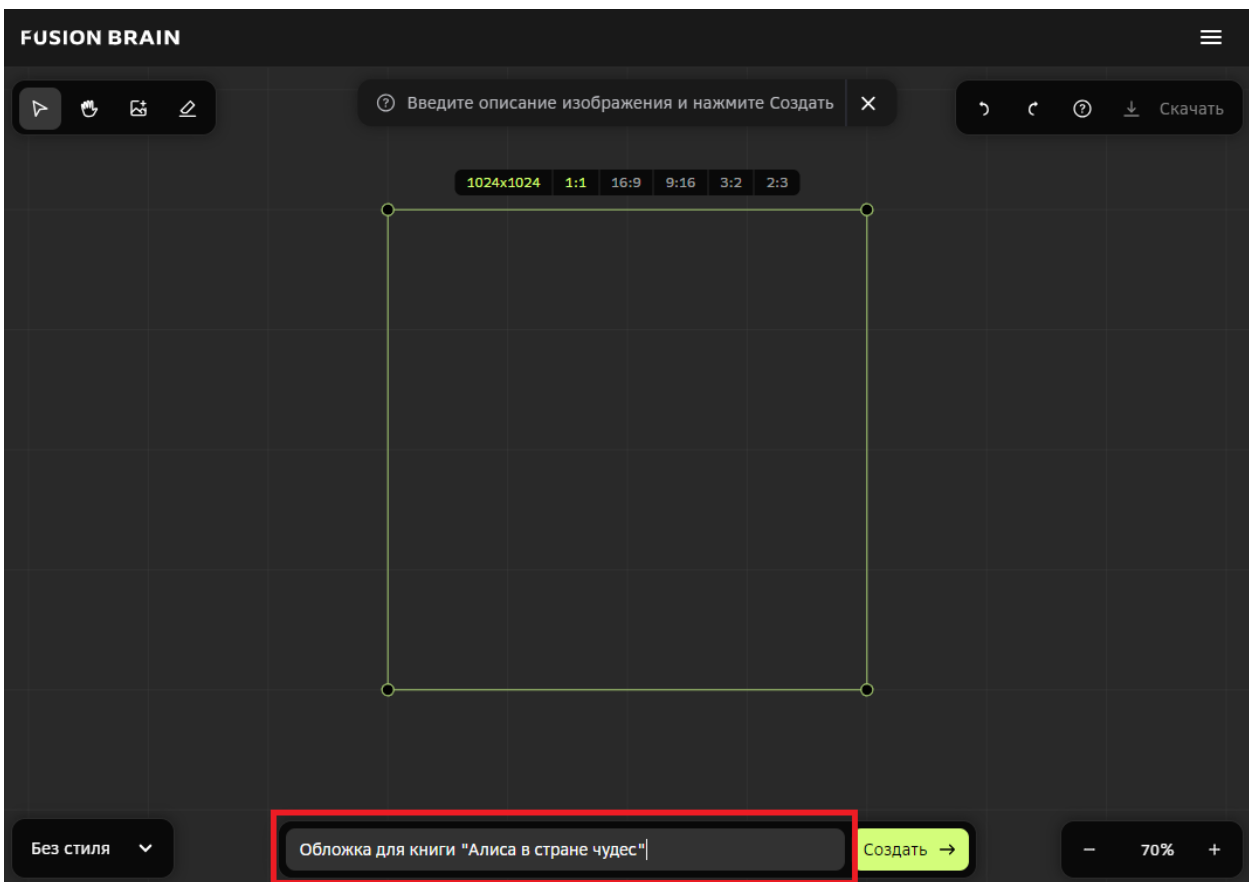

**4. Запускаем генерацию изображения.** Для запуска генерации изображения нужно нажать на кнопку "Создать" рядом с полем ввода текста запроса.

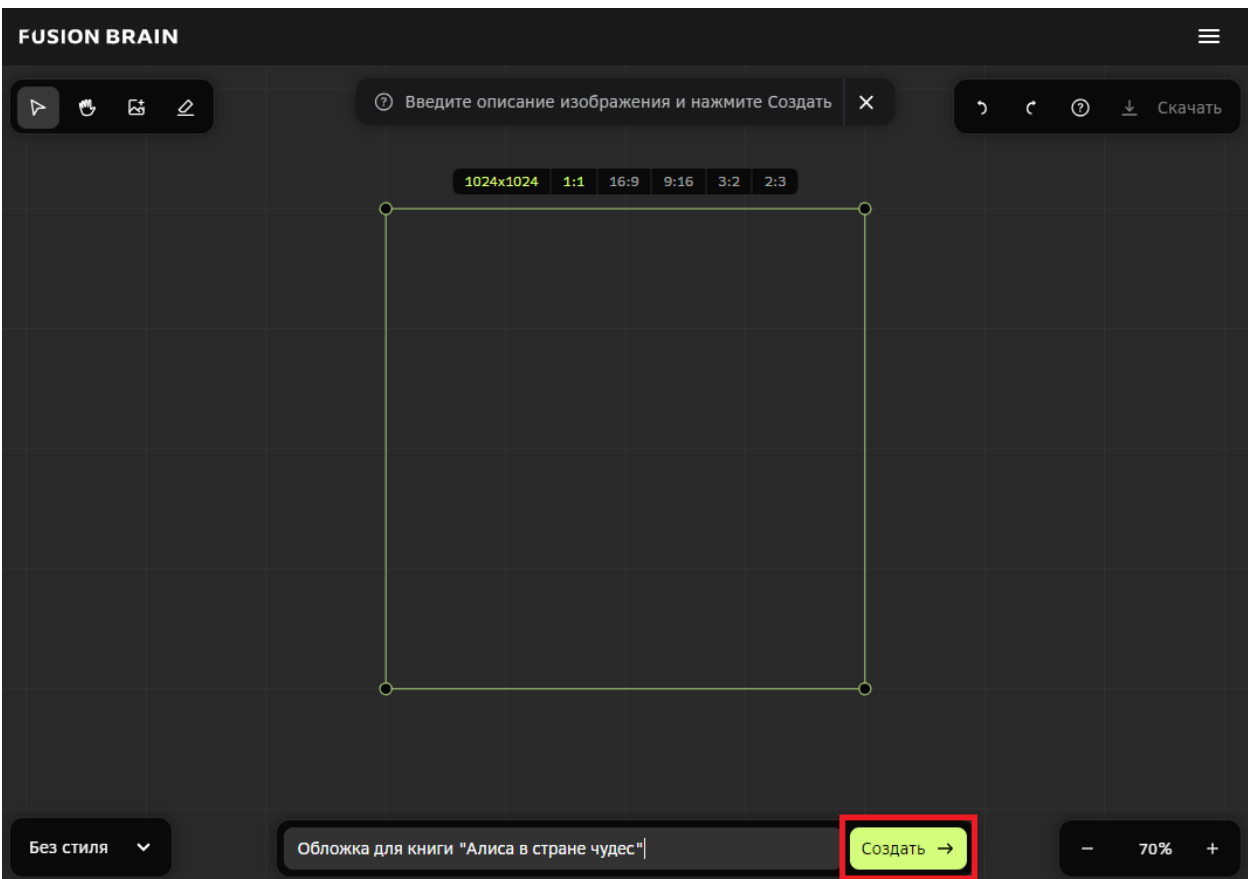

**5. Ждем завершения генерации изображения.** Генерация изображения может занимать несколько минут, в зависимости от нагрузки на сервис Kandinsky. Информация о ходе генерации изображения показывается в верхней части экрана.

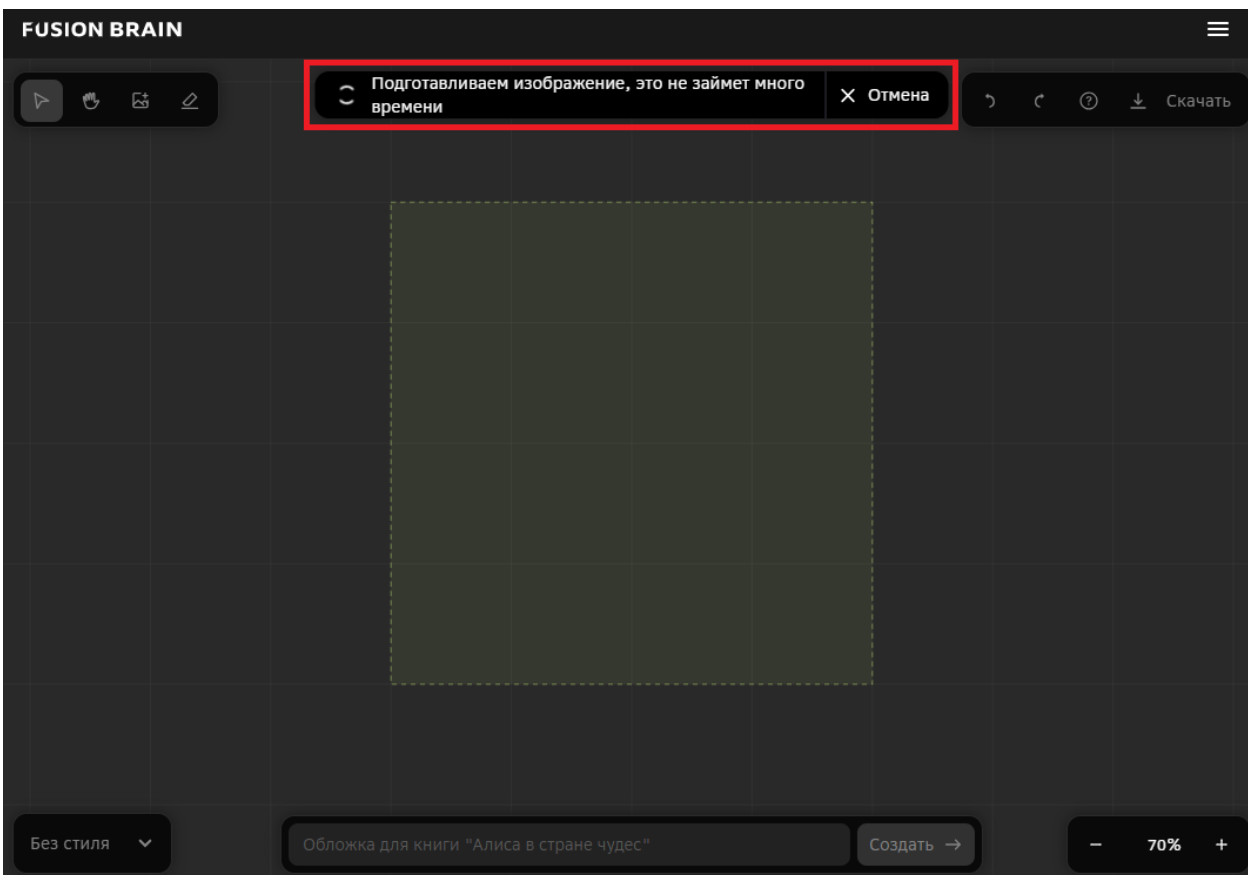

**6. Проверяем сгенерированное изображение.** Генерация изображения завершена, изображение показывается в середине экрана редактора.

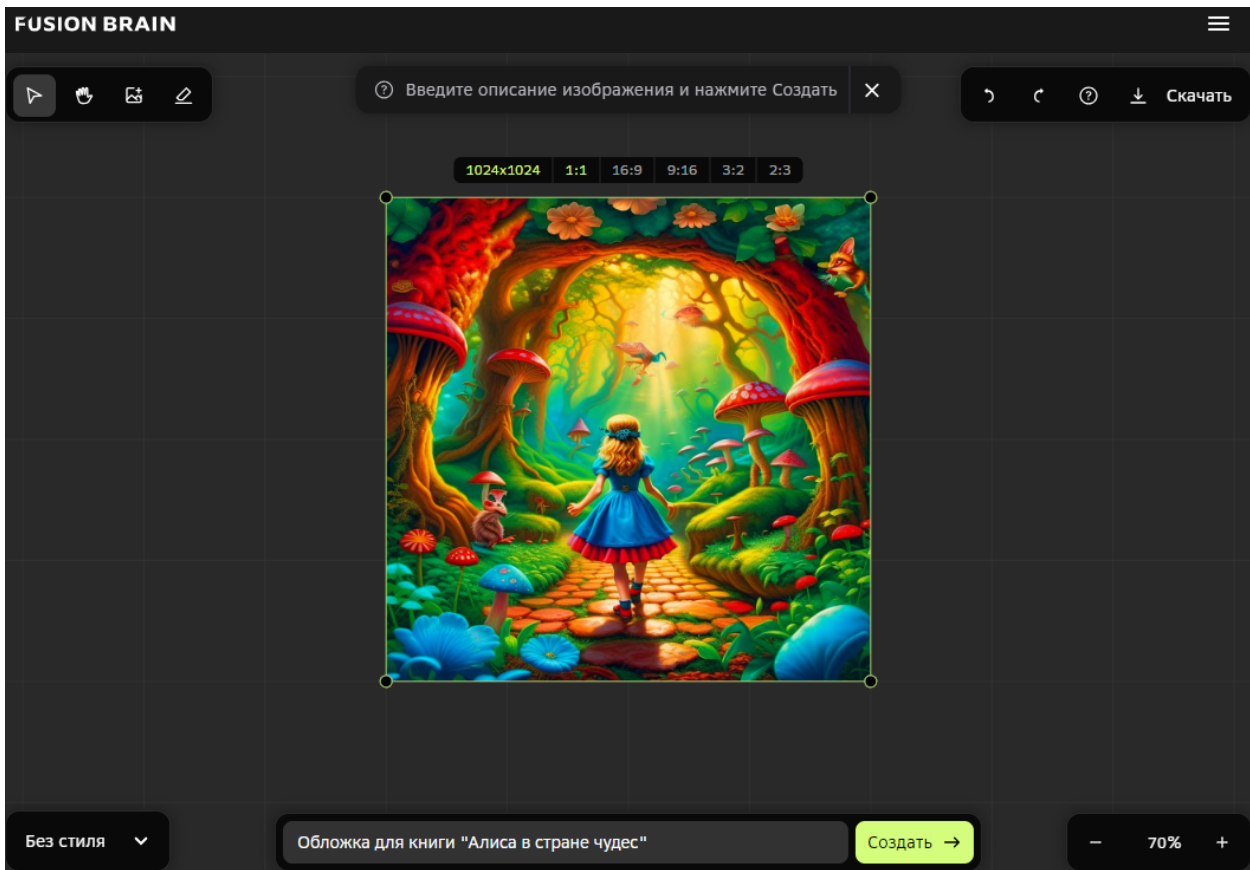

**7. (***Не обязательно***) Экспериментируем со стилями генерации изображений.** Если у вас есть желание, то можете попробовать сгенерировать изображения в различных стилях. Стиль выбирается в левой нижней части редактора. Пример генерации изображения в стиле "Рисунок карандашом".

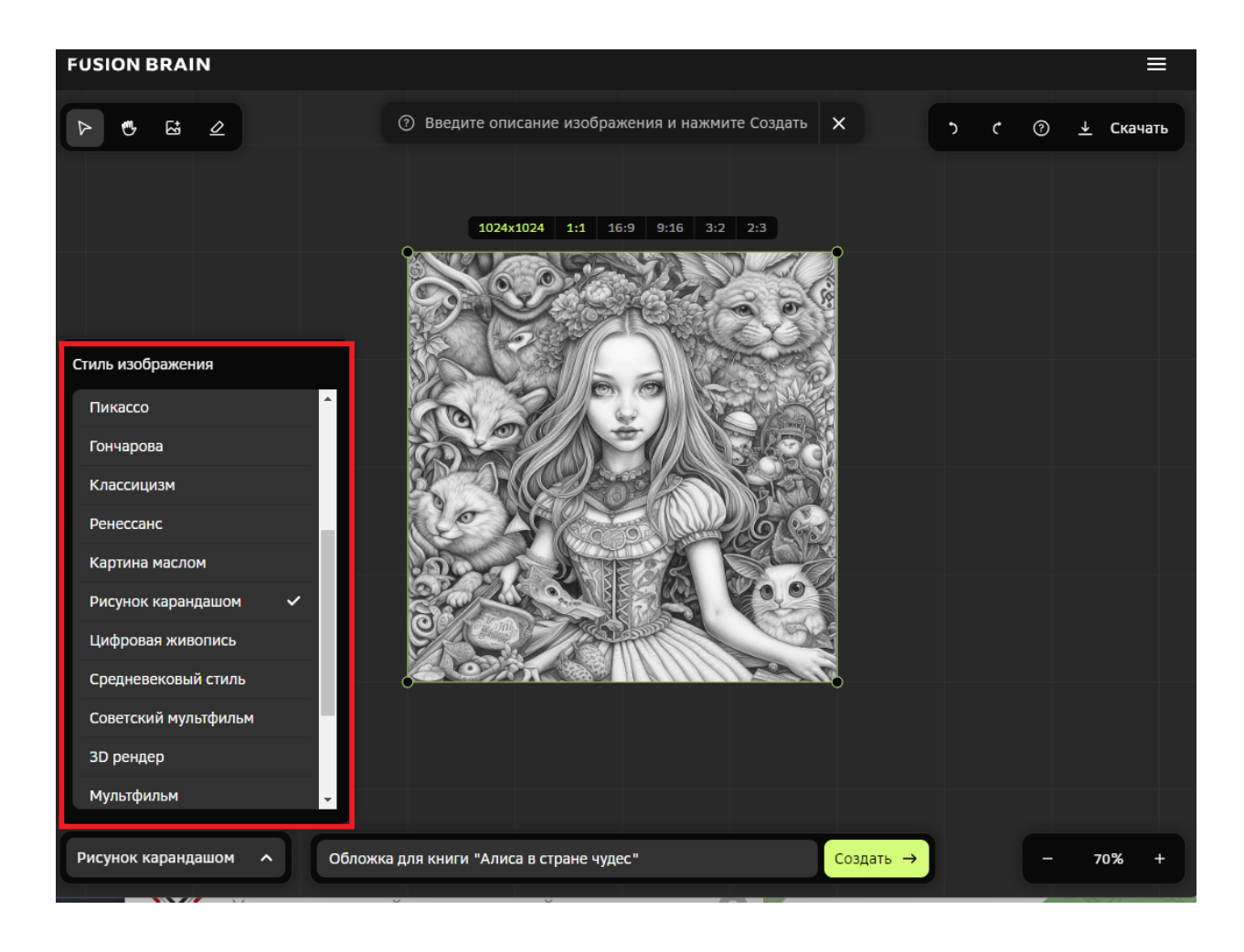

**8. Сохраняем изображение на свой компьютер.** Для сохранения сгенерированного изображения нажимаем на кнопку "Скачать" в правом верхнем углу редактора.

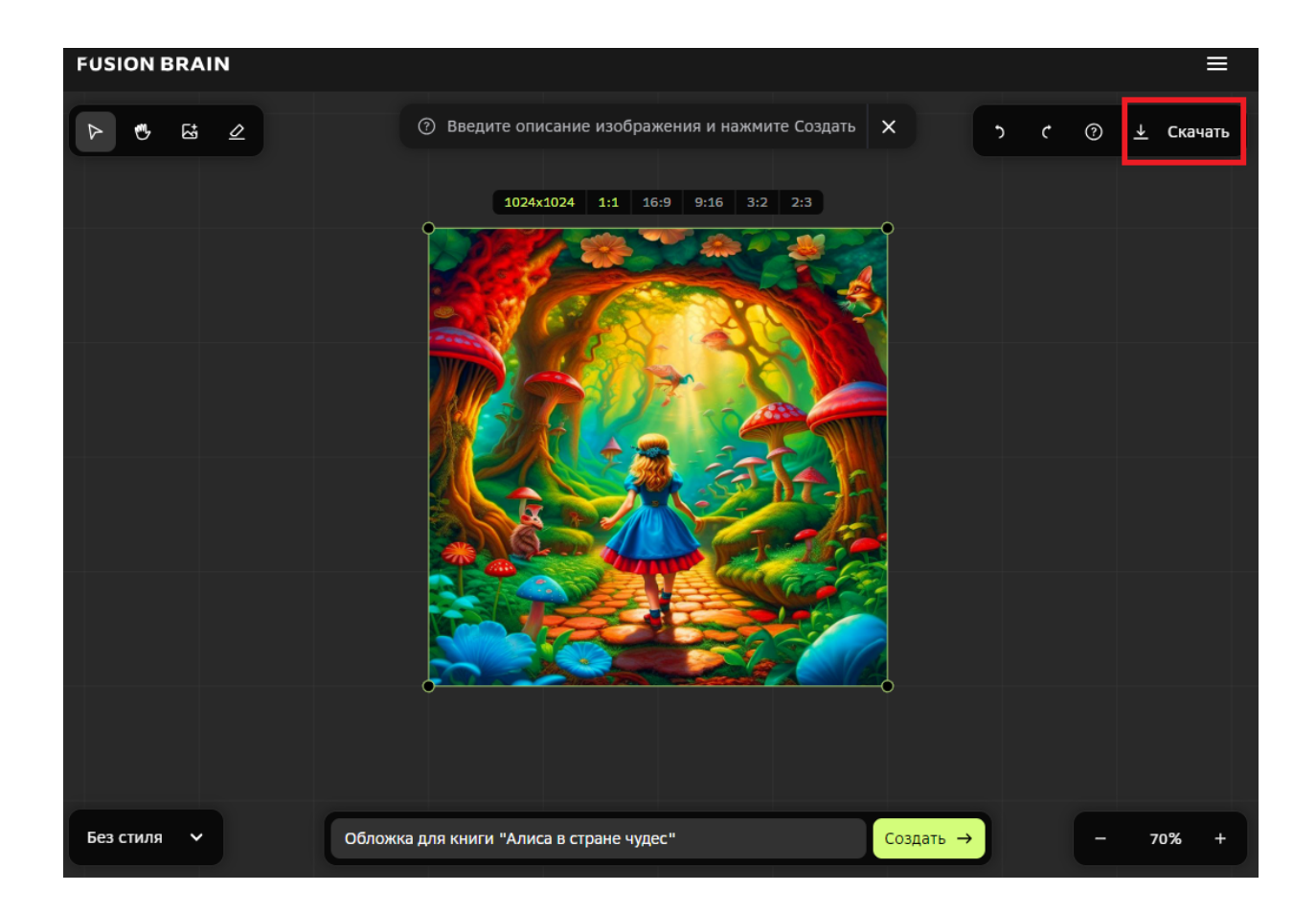

Появится возможность выбрать регион изображения, которое вы хотите сохранить, и кнопка "Скачать" в нижней части экрана.

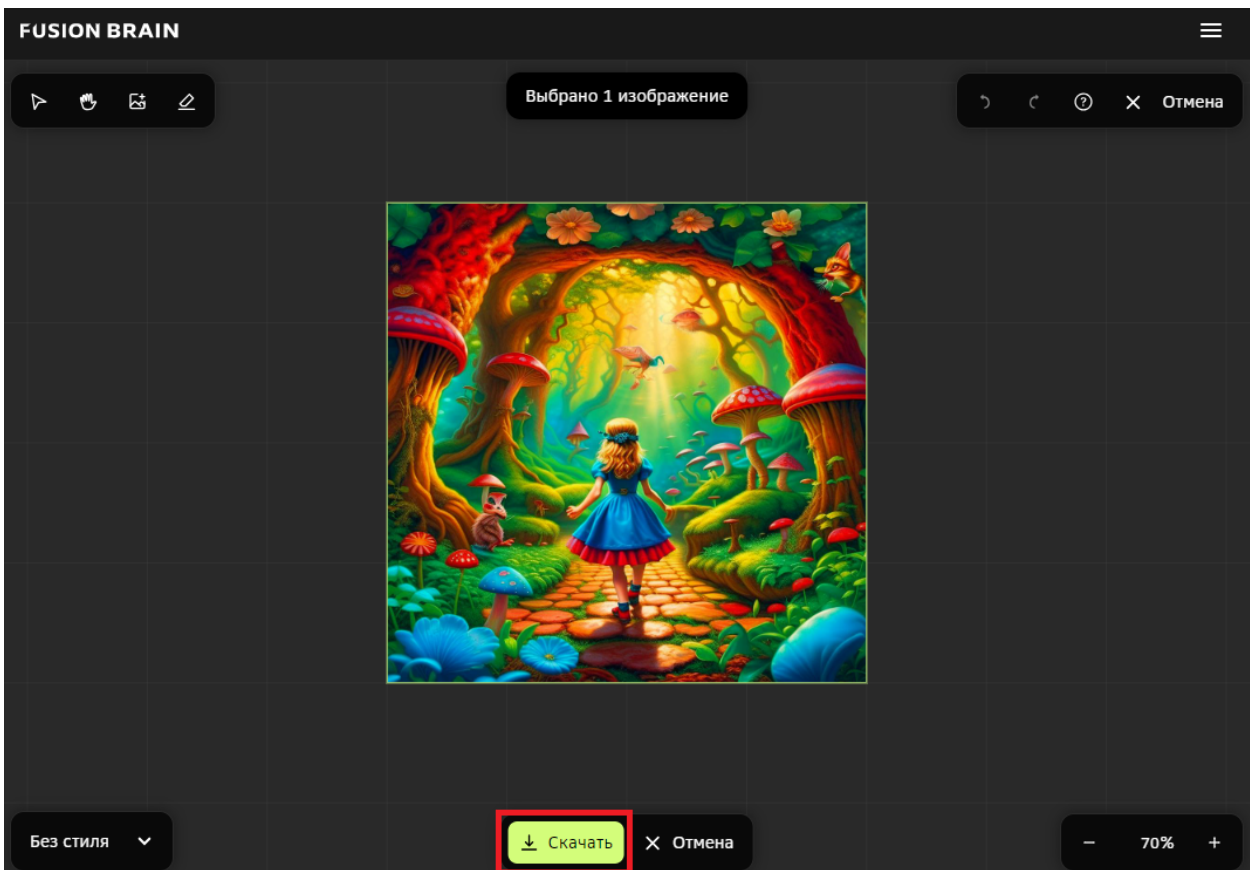

Не изменяйте регион изображения (тогда изображение сохранится полностью) и нажмите кнопку "Скачать" в середине нижней части экрана. В результате изображение будет сохранено на ваш компьютер.

**9. Добавляем ФИО, регион и школу.** С помощью любого графического редактора, например, Paint, добавьте на изображение свои ФИО, регион и номер школы. Пример редактирования изображения в редакторе Paint:

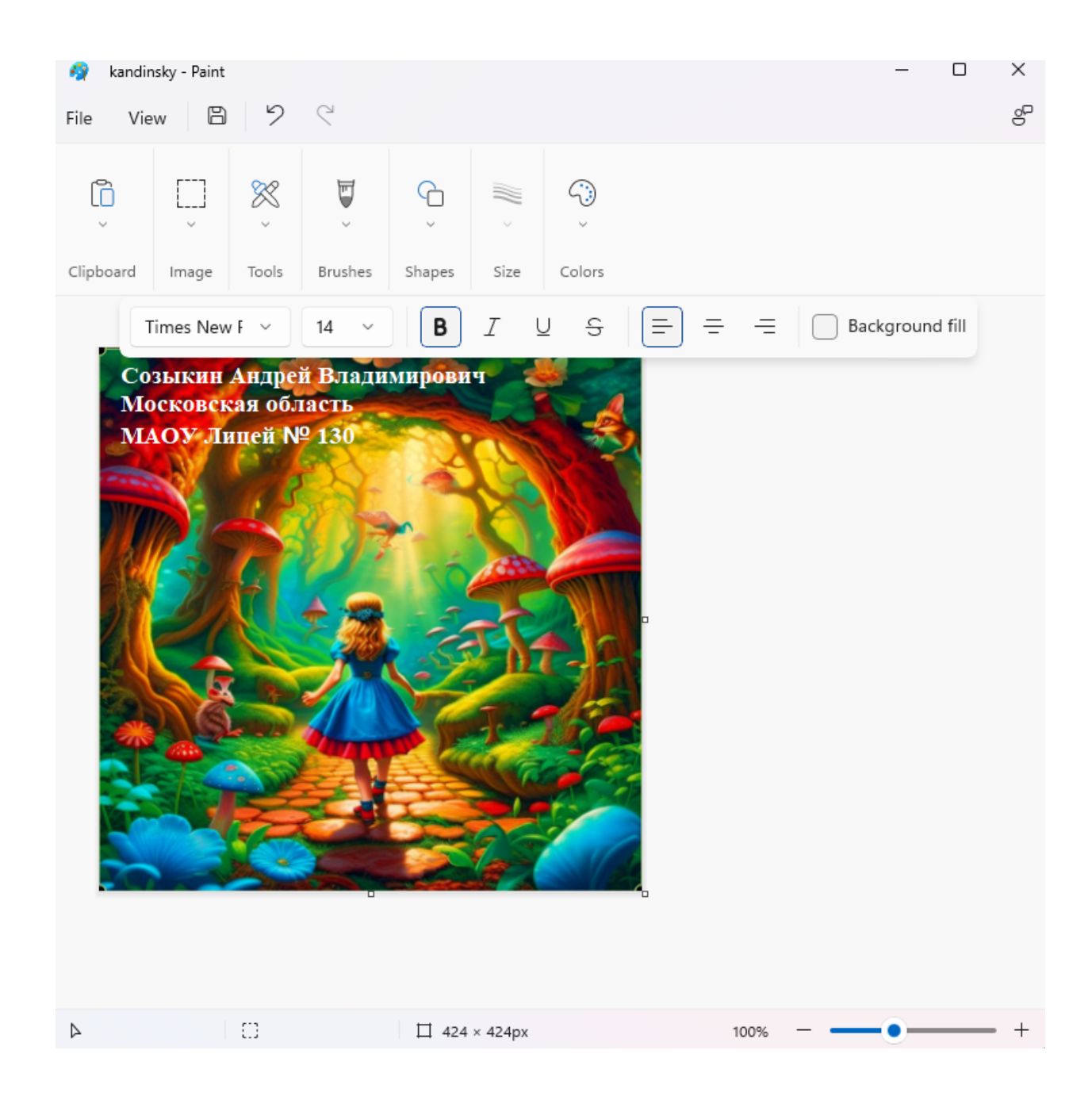

**10. Сохраняем изображение с добавленными ФИО, регионом и школой.** В редакторе Paint для сохранения нужно выбрать меню Файл->Сохранить.

**11. Отправка изображения на проверку.** Изображение, в которое добавлены ваше ФИО, регион и номер школы загрузите для проверки в форму итогового задания.

Итоговое задание проверяется вручную. Когда задание будет проверено, на странице с итоговым заданием появится информация "Задание зачтено".